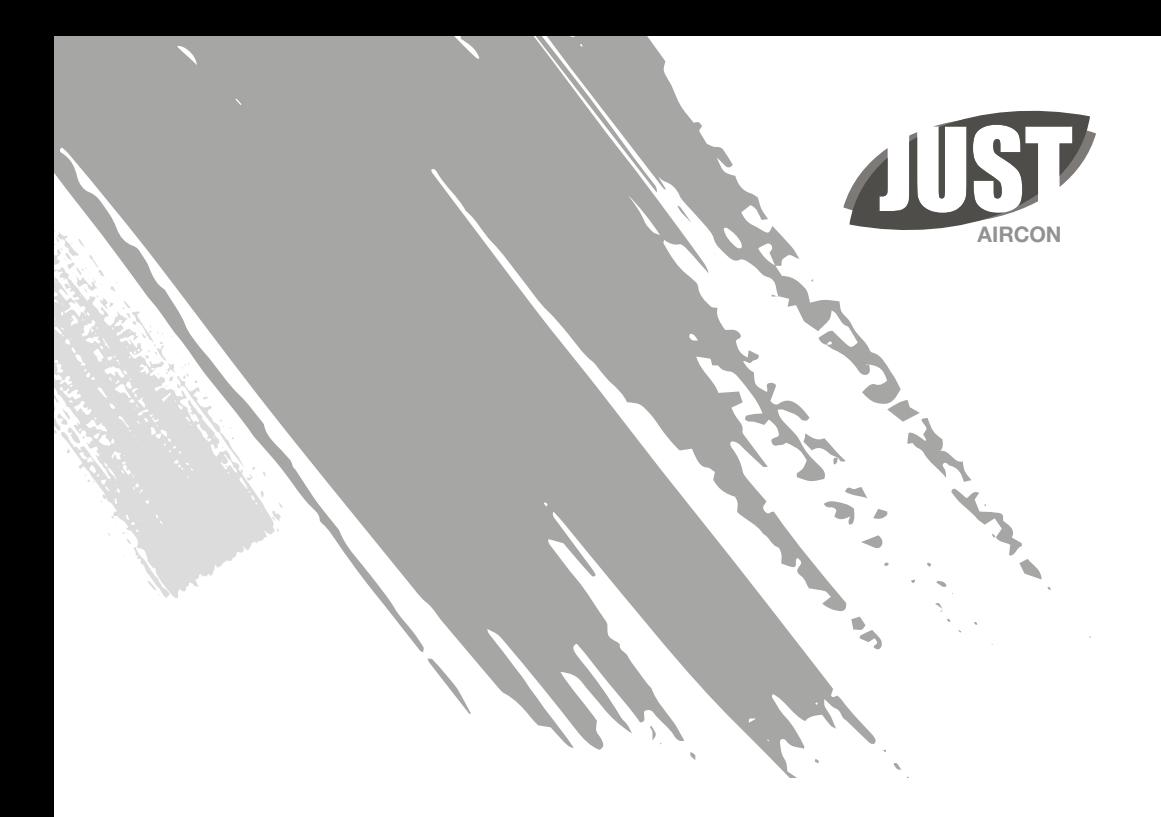

Руководство по эксплуатации

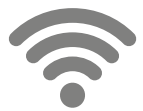

**Управление кондиционером с помощью Wi-Fi**

Руководство по эксплуатации. Пожалуйста, воспользуйтесь приведенной ниже простой руководящей инструкцией в качестве справки.

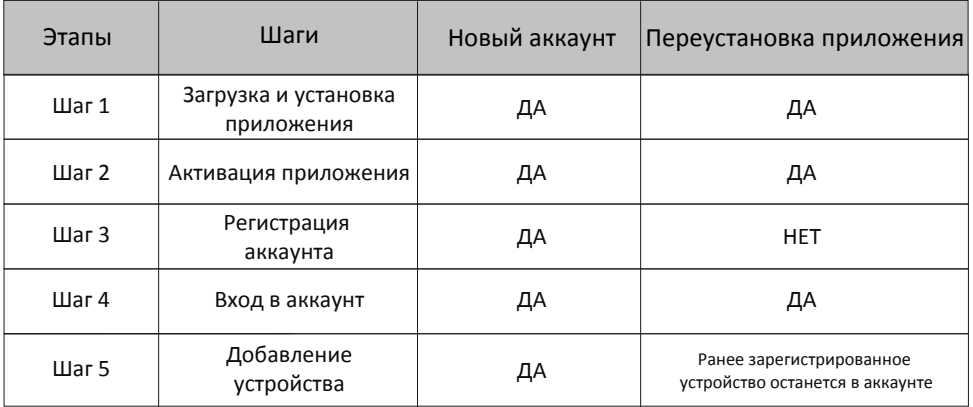

Если вы ранее зарегистрировали учетную запись и добавили устройство, при повторной установке приложения и входе в систему добавленное устройство останется.

# Содержание

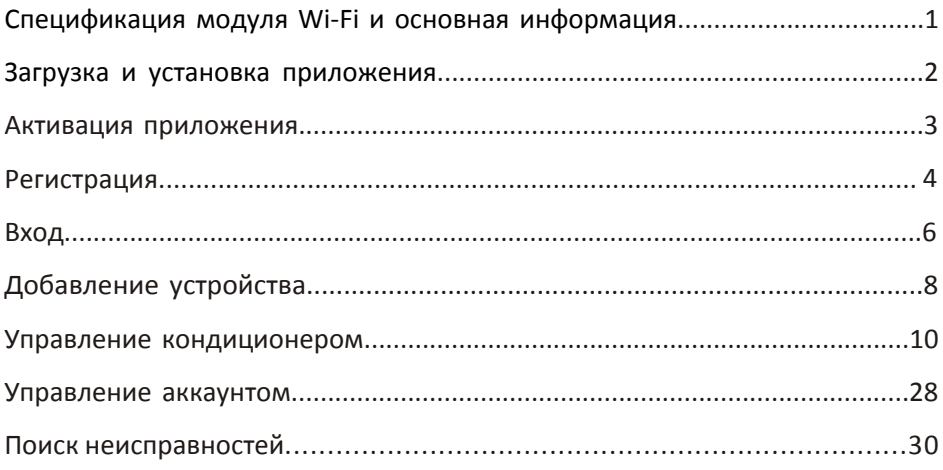

1. Минимальные требования к смартфону:

 Android 5.0 версия или выше IOS 9.0 версия или выше

2. Параметры Wi-Fi модуля

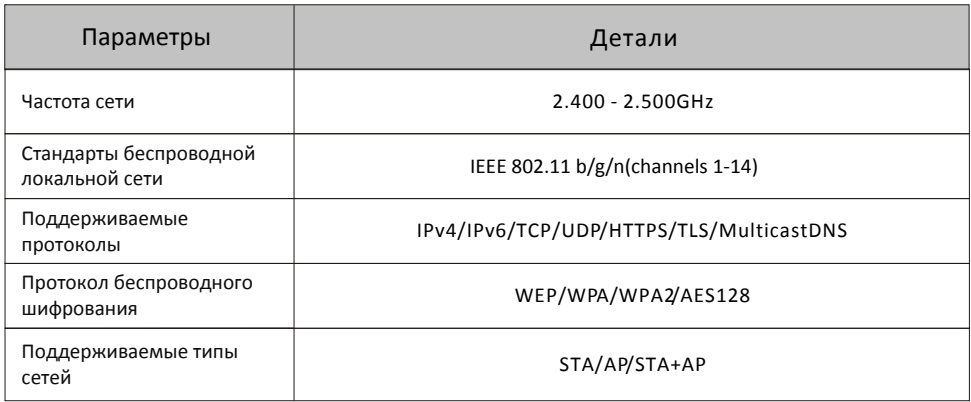

3. Расположение и внешний вид модуля Wi-Fi во внутреннем блоке.

 Откройте переднюю панель, модуль Wi-Fi находится (необходимо расположить, в случае отдельного приобретения) рядом с крышкой блока электроподключений на корпусе кондиционера под лицевой панелью.

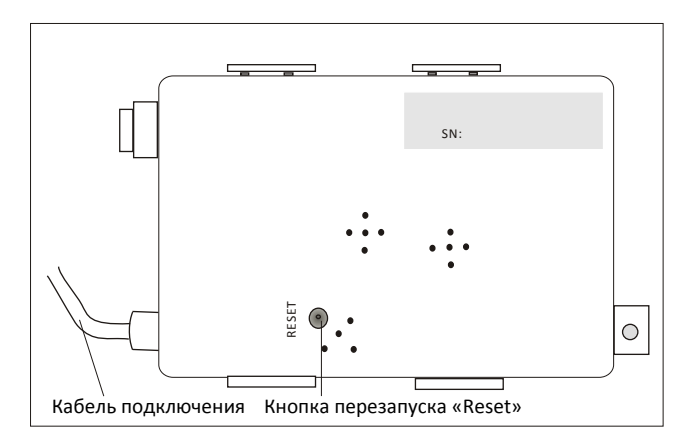

### Загрузка и установка приложения

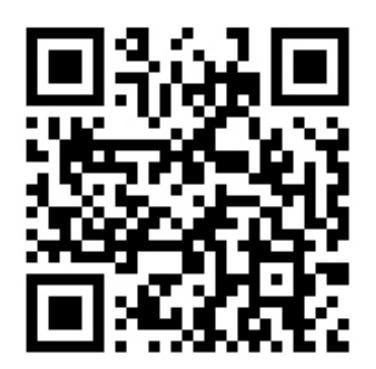

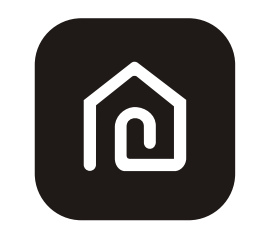

# SmartLife-SmartHome

#### **Для смартфонов на Android**

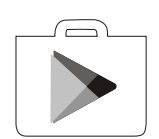

Способ 1: Пожалуйста, отсканируйте QR-код с помощью сканера, скачайте и установите приложение.

Способ 2: Откройте магазин приложений Google «Play Store» на вашем смартфоне и найдите приложение «SmartLife - SmartHome, скачайте и установите приложение.

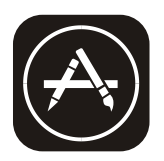

#### **Для смартфонов на IOS**

Способ 1: Пожалуйста, отсканируйте QR-код с помощью сканера, скачайте и установите приложение. Способ 2: Откройте магазин приложений «App Store» на вашем

смартфоне и найдите приложение «SmartLife - SmartHome, скачайте и установите приложение.

 $\wedge$ Пожалуйста, включите в настройках разрешения для доступа к хранению / местоположению / камере для этого приложения. В ином случае, у вас могут возникнуть проблемы с работой приложения.

При первоначальном включении, приложение должно быть активировано

1. Запустите приложение «SmartLife-SmartHome» на своем смартфоне.

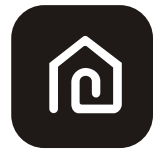

SmartLife-SmartHome

2. Способ 1: нажмите кнопку «Сканировать» и отсканируйте нужный код. Активируйте QR-код. Способ 2: нажмите «или введите код активации» в нижней части экрана, затем введите код активации и нажмите «ПОДТВЕРДИТЬ».

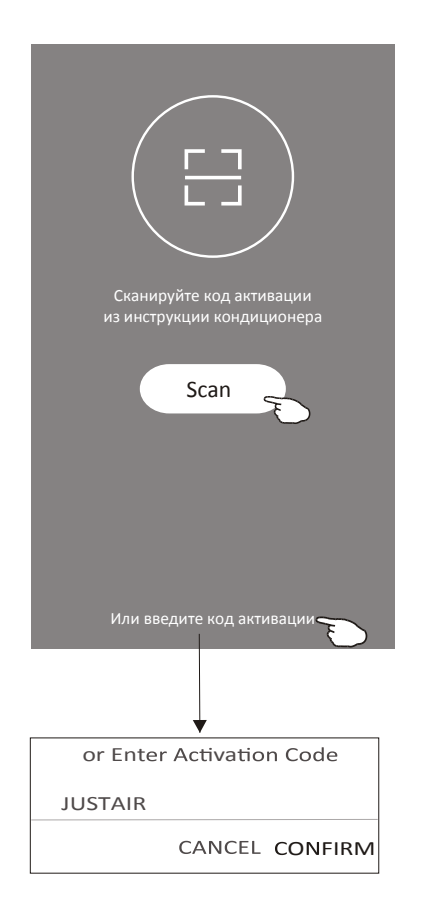

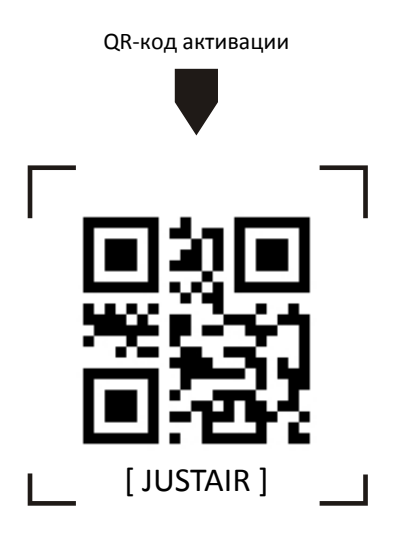

Внимание, без QR-кода или кода активации вы не сможете использовать приложение. Пожалуйста, сохрание QR-код или код активации.

- 1. Если у вас нет аккаунта, пожалуйста, нажмите кнопку «Register» (Регистрация).
- 2. Прочтите Политику конфиденциальности и нажмите «Agree» (Согласен).

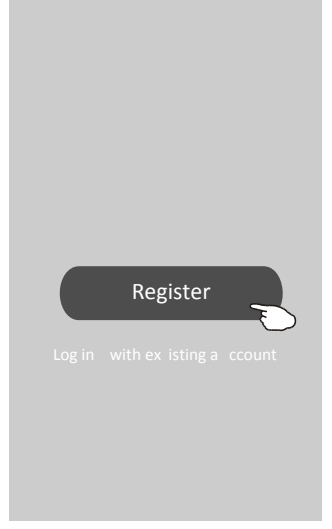

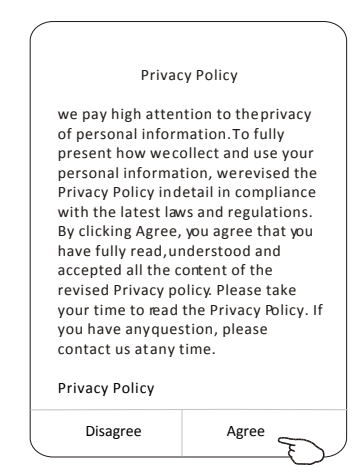

- 3. Нажмите ">" и выберете страну.
- 4. Введите адрес вашей электронной почты.
- 5. Нажмите на кнопку "Obtain verification code"
- (Получить проверочный код).

Найдите страну в поисковике, или в списке предложенных

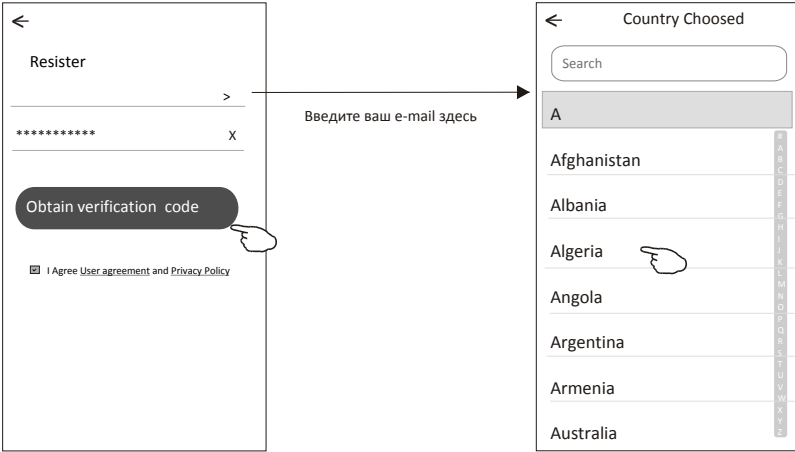

- 6. Введите проверочный код, который пришел на e-mail
- 7. Задайте пароль, содержащий от 6 до 20 символов и цифр
- 8. Нажмите «Done» (готово)

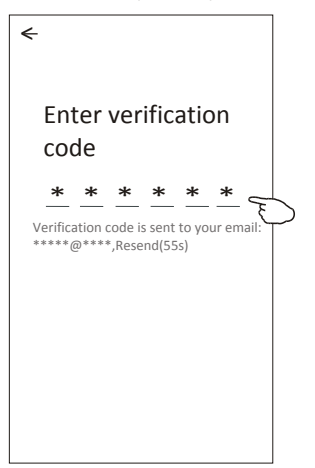

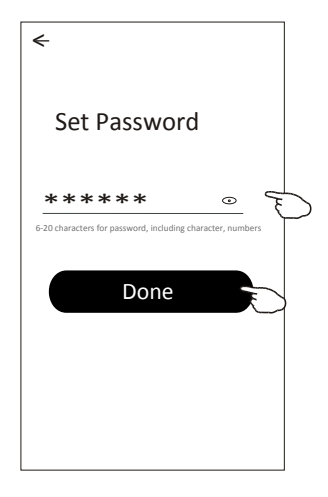

# Логин (вход)

- 1. Нажмите «Войти с существующей учетной записью».
- 2. Введите зарегистрированный аккаунт и пароль
- 3. Нажмите кнопку «Log in» (войти в аккаунт)

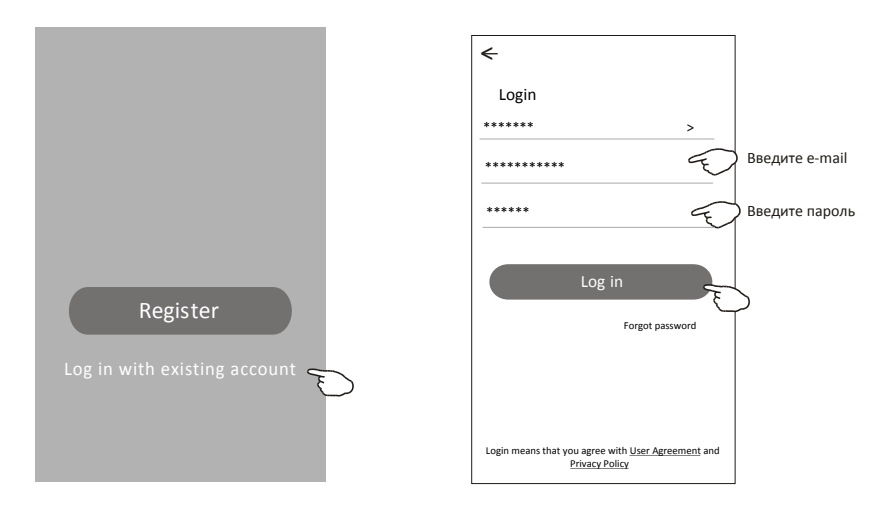

### При первом использовании приложения при необходимости можно создать семью:

4. Нажмите «Create Family» 6. Выберите страну.

- (создать семью). 7. Выберите комнаты из предложенных или добавьте новые.
- 5. Введите имя семьи.
- 8. Нажмите "Done" (сделано) и "Completed" (закончить).

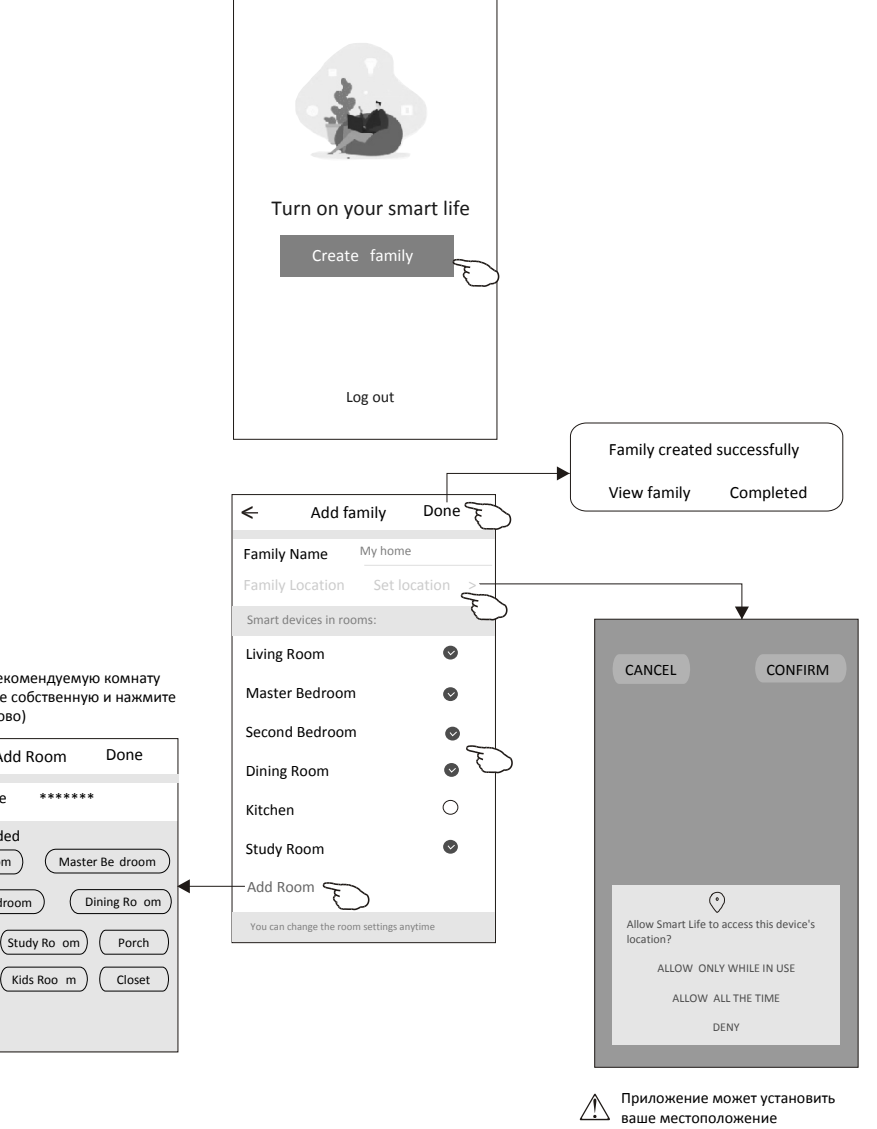

Выберете рекомендуемую комнату или создайте собственную и нажмите «Done» (готово)

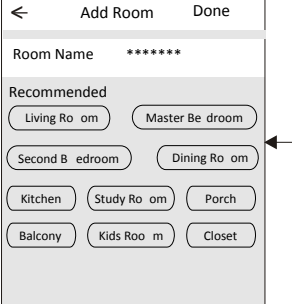

#### Если вы забыли пароль

Если вы забыли пароль или хотите его изменить, следуйте инструкции ниже:

- 1. Нажмите «Forgot password» (забыли пароль).
- 2. Войдите в свою учетную запись (адрес электронной почты) и нажмите кнопку «Obtain verification code» (получить проверочный код).
- 3. Введите проверочный код, который пришел на e-mail.
- 4. Задайте новый пароль и нажмите "Done" (готово).

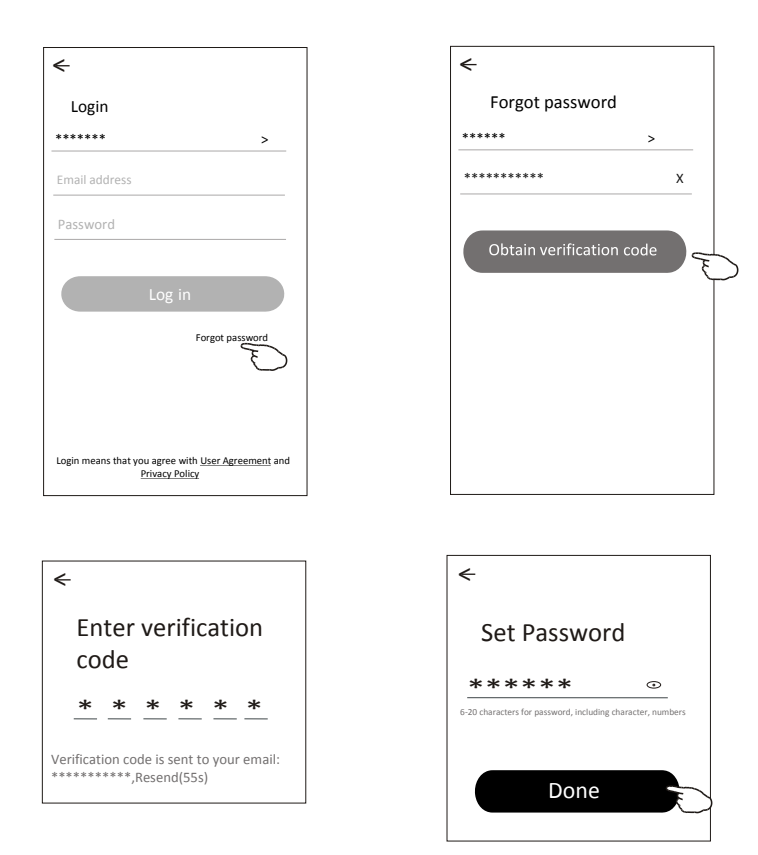

Есть 2 режима СЕ (быстрое подключение) и АР (точка доступа) для добавления устройства.

#### Быстрое подключение

1. Включите внутренний блок, не нужно запускать кондиционер.

2. Нажмите «+» в правом верхнем углу экрана или нажмите «Add Device» (добавить) в комнате, в которой нет устройства.

3. Выберете «Split Air Conditioner» (кондиционер сплит-система) 4. Введите пароль Wi-Fi, для той сети, к которой будет подключен кондиционер. При добавлении устройства, смартфон и кондиционер должны быть подключены к одной сети. Затем нажмите кнопку «Next» (далее).

5. Следуйте комментариям на следующем экране, чтобы сбросить модуль Wi-Fi затем установите флажок «Confirm the device is reset» (подтвердить, что устройство перезапущено) и нажмите «Next» (далее).

6. Вы можете увидеть проценты процесса подключения, а также уведомления на LED-дисплее кондиционера "PP", "SA", "AP".

"PP" - поиск роутера / "SA" - подключение к роутеру /

"АР" - подключение к серверу

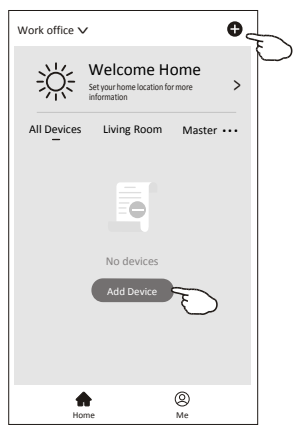

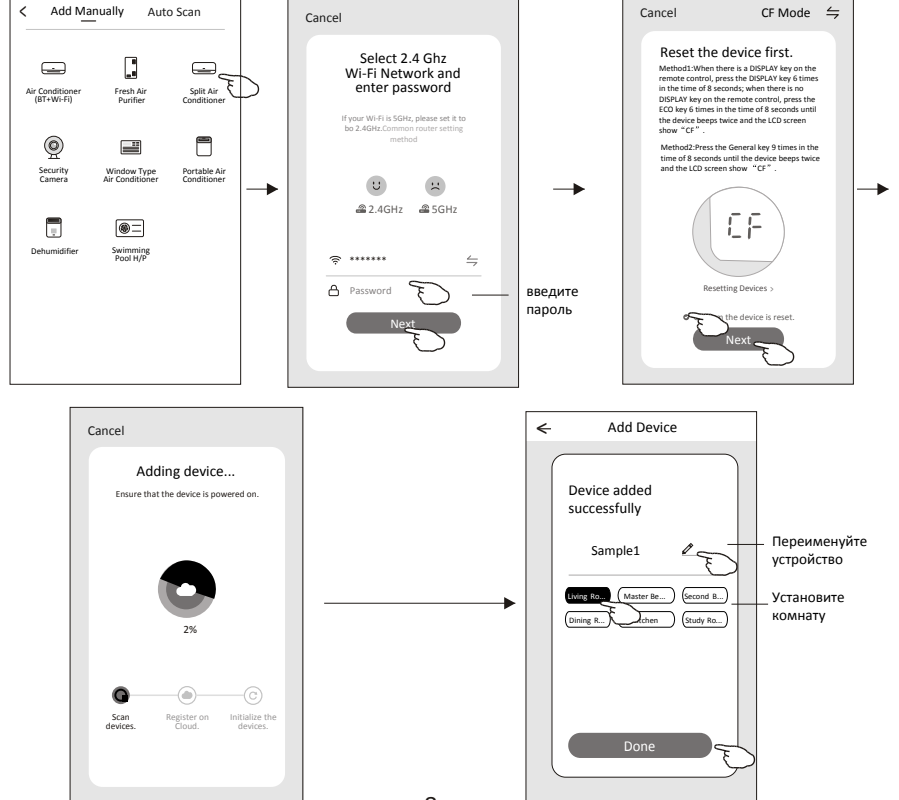

## Добавление устройства

Есть 2 режима СЕ (быстрое подключение) и АР (точка доступа) для добавления устройства.

#### 2. Точка доступа (АР)

1. Включите внутренний блок, не нужно запускать кондиционер.

2. Нажмите «+» в правом верхнем углу экрана или нажмите «Add Device» (добавить) в комнате, в которой нет устройства.

3. Выберете «Split Air Conditioner» (кондиционер сплит-система) 4. Введите пароль Wi-Fi, для той сети, к которой будет подключен кондиционер. При добавлении устройства, смартфон и кондиционер должны быть подключены к одной сети. Затем нажмите кнопку «Next» (далее).

5. Нажмите ⇒ в правом верхнем углу экрана и выберете "AP Mode" затем следуйте комментариям на экране, чтобы сбросить модуль Wi-Fi затем установите флажок «Confirm the device is reset» (подтвердить, что устройство перезапущено) и нажмите «Next» (далее).

6. Внимательно прочитайте инструкцию и нажмите «Connect now» (подключить сейчас)

7. На экране настроек сети выберите "SmartLife-\*\*\*\*", и нажмите"<sup><-</sup>". 8. Вы можете увидеть проценты процесса подключения, а также уведомления на LED-дисплее кондиционера "PP", "SA", "AP".

"PP" - поиск роутера / "SA" - подключение к роутеру / "АР" - полключение к серверу

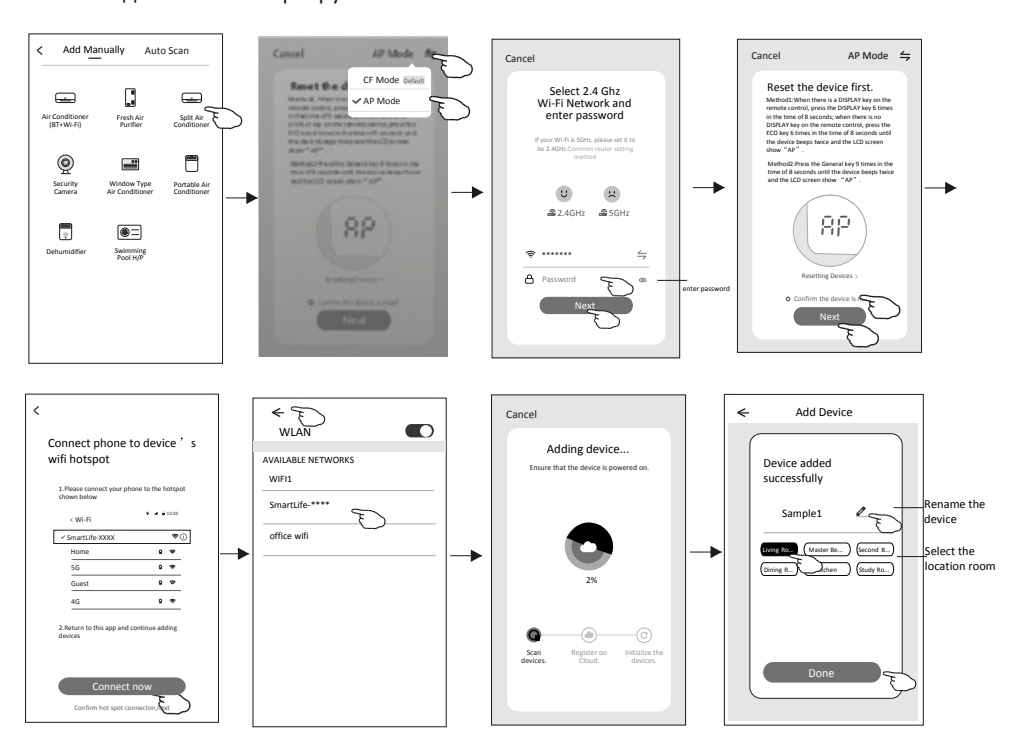

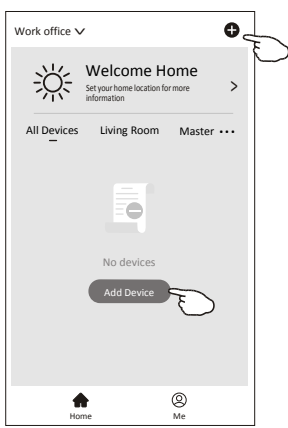

Экран управления устройством появится автоматически после добавления устройства. Экран управления устройством можно открыть вручную, если коснуться имени устройства на главном экране.

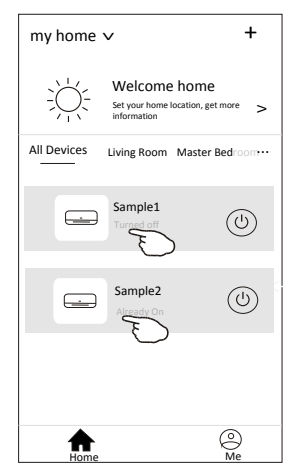

Существуют два разных оформления главного экрана управления кондиционером.

Внешний вид главного экрана зависит от прошивки модуля Wi-Fi.

Пожалуйста, внимательно прочитайте руководство на основе реального интерфейса управления.

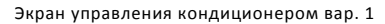

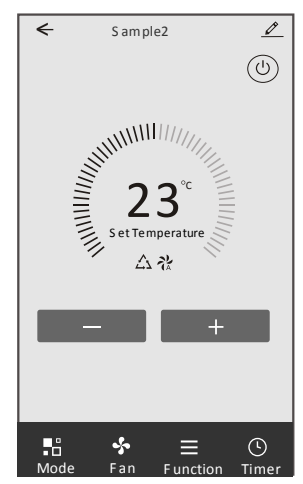

Экран управления кондиционером вар. 2

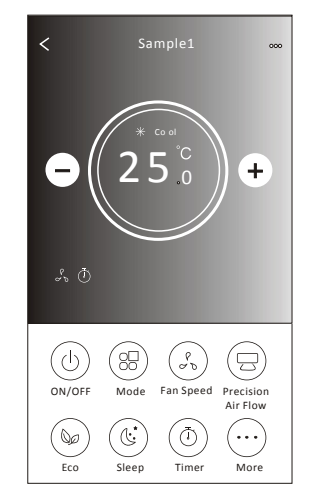

#### Экран управления кондиционером вар. 1

### Основной интерфейс управления

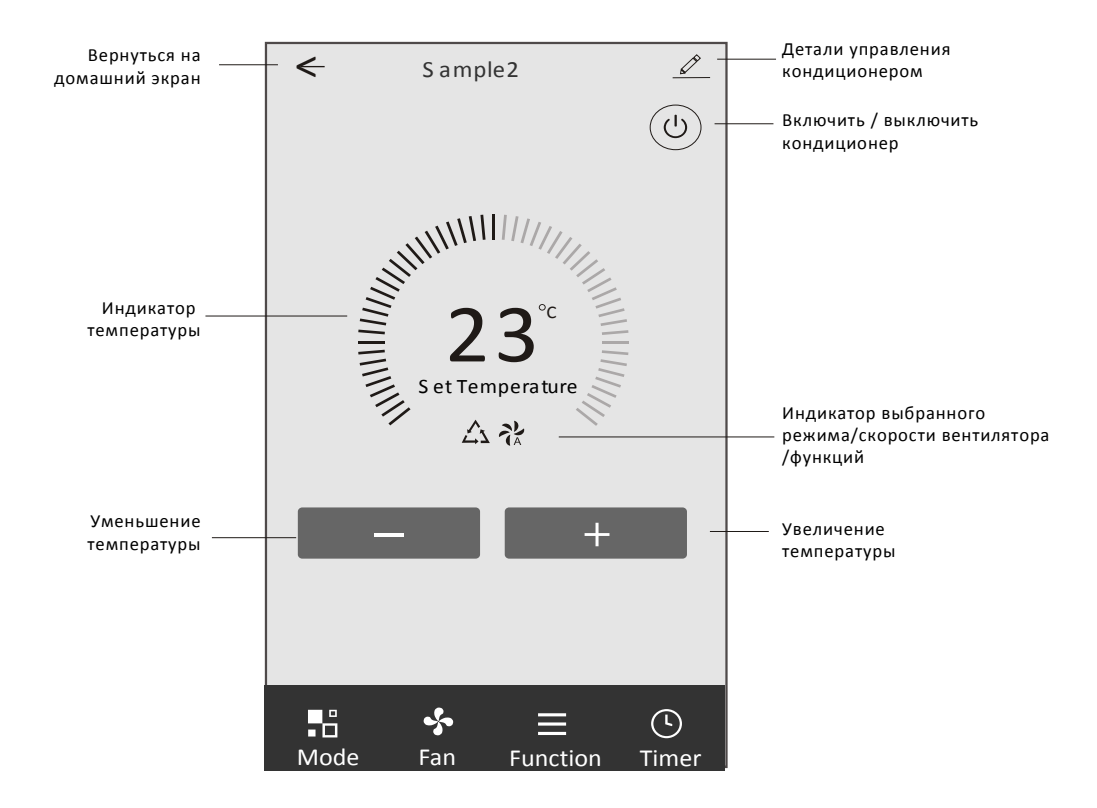

#### Экран управления кондиционером вар. 1 - настройки режима

- 1. Коснитесь «Mode» (Режим), чтобы выбрать режим работы кондиционера.
- 2. Выберите один из режимов Feel/Cool/Heat/Dry/Fan.
- 3. Нажмите в любом месте рядом с установленной температурой,

чтобы отменить настройки режима.

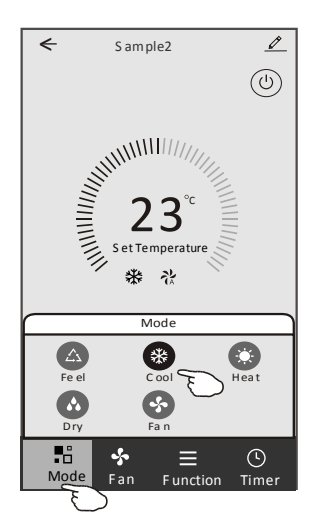

Экран управления кондиционером вар. 1 - выбор скорости вентилятора

- 1. Нажмите на кнопку «Fan» (вентилятор), чтобы открыть меню скорости вентилятора.
- 2. Выберите одну из скоростей вентилятора Высокая/Средняя/Низкая/Авто.
- 3. Нажмите в любом месте рядом с установленной температурой,

чтобы отменить настройки режима.

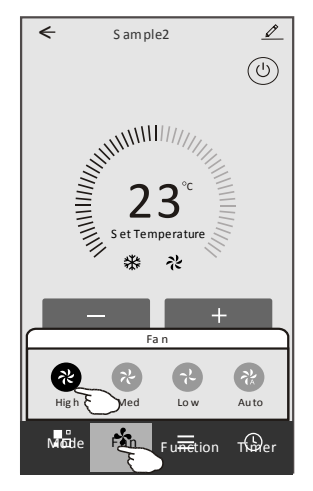

#### Экран управления кондиционером вар. 1 - настройки функций

1. Нажмите «Function» (функции), чтобы открыть меню функций.

2. Выберите одну из функций Sleep/Turbo/ECO.

3. Выберите «Up/Down» (вверх/вниз) / «Left/Right» (влево/вправо) для активации движения горизонтальных и/или вертикальных жалюзи направления воздуха.

4. Нажмите в любом месте, чтобы выйти из меню функций.

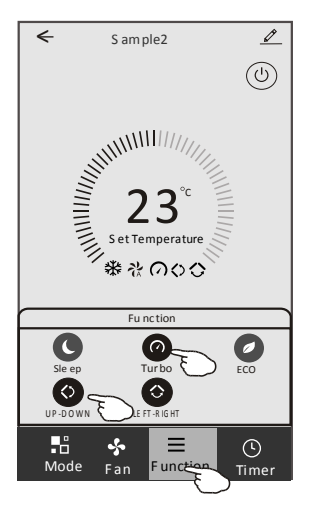

Экран управления кондиционером вар. 1 - добавление таймера

- 1. Нажмите «Timer» (таймер), чтобы войти в меню таймера.
- 2. Нажмите «Add Timer» (добавить таймер).

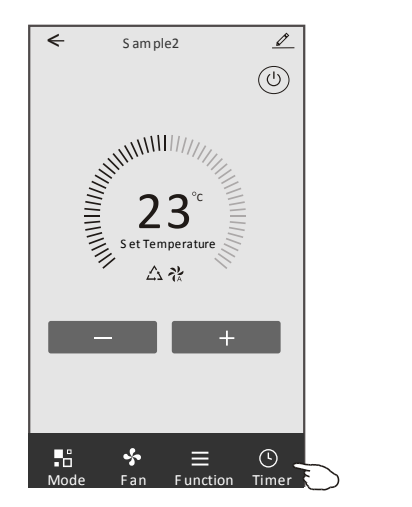

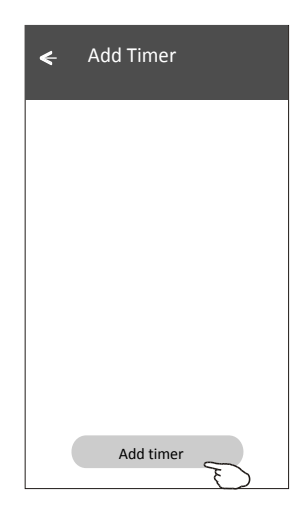

#### Экран управления кондиционером вар. 1 - установка таймера

- 3. Выберите время, дни повтора и включение/выключение таймера.
- 4. Выберите режим/скорость вентилятора/функцию и установите температуру для включения таймера.
- 5. Нажмите «Save» (Сохранить), чтобы добавить таймер.

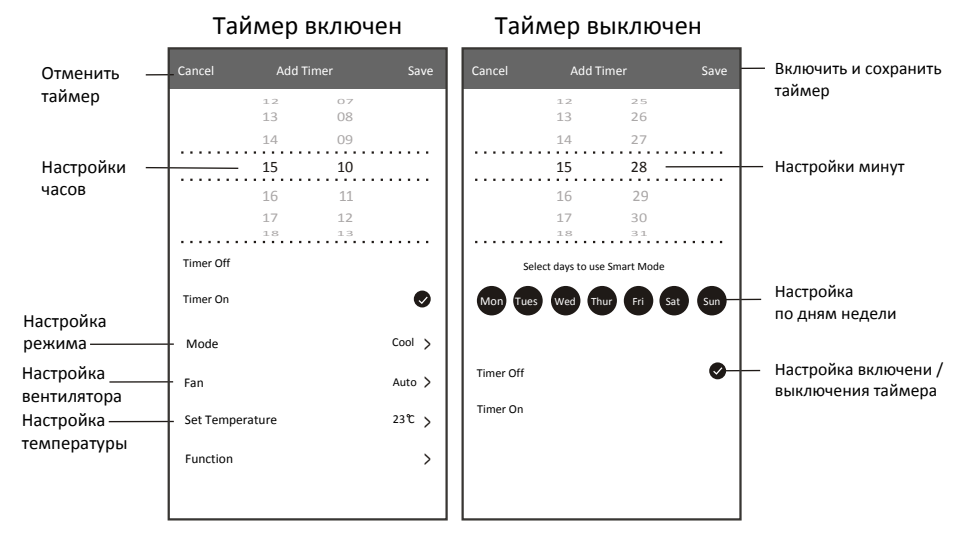

#### Экран управления кондиционером вар. 1 - управление таймером

1. Коснитесь переключателя таймера, чтобы отредактировать таймер.

2. Нажмите переключатель, чтобы включить или отключить таймер.

3. Удерживайте переключатель таймера около 3 секунд, появится экран удаления таймера, нажмите «Confirm» (подтвердить) и удалите таймер. .

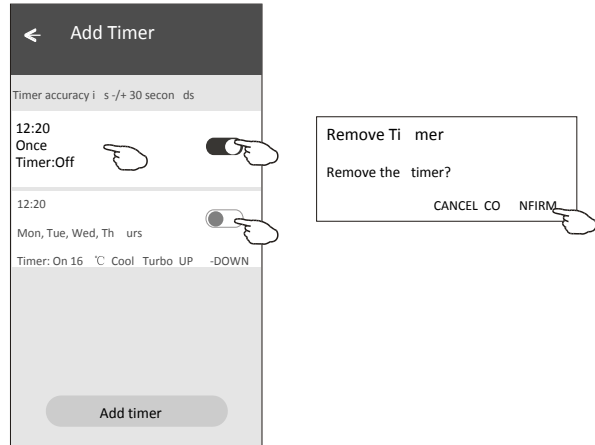

#### Экран управления кондиционером вар. 2

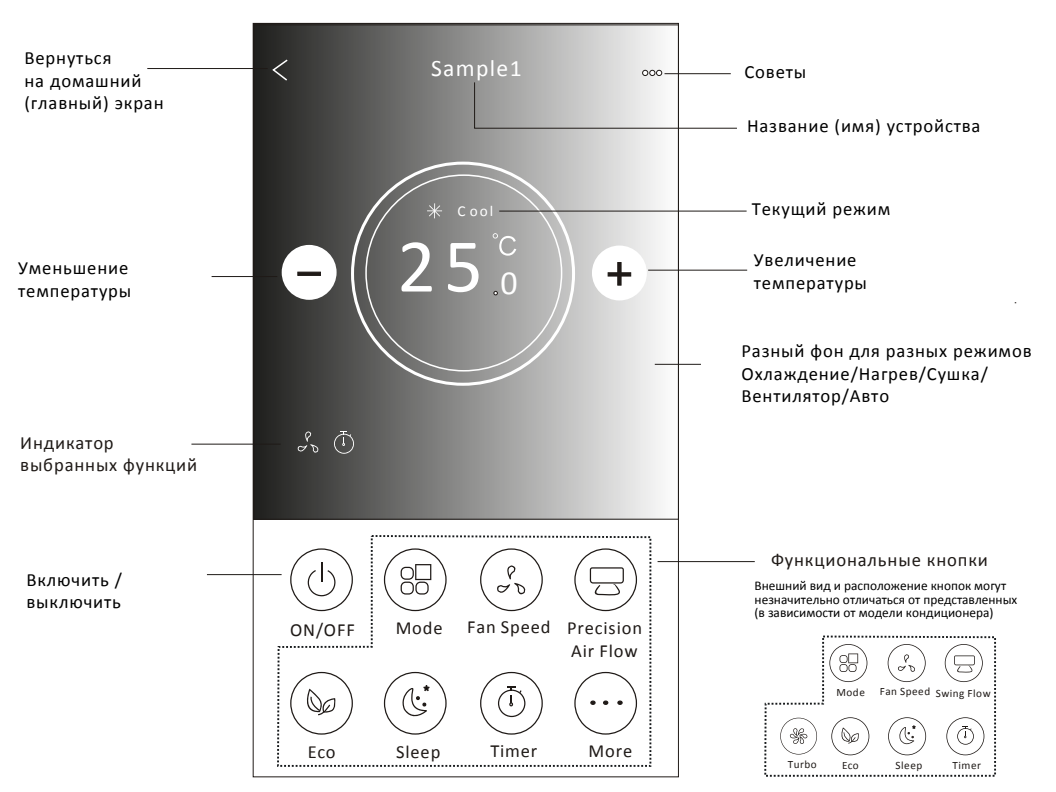

### Основной интерфейс

#### Экран управления кондиционером вар. 2 - настройка режима

- 1. Нажмите на кнопку «Mode» (режим).
- 2. Выберете один из 5-ти режимов работы кондиционера на открывшемся экране.
- 3. Нажмите кнопку «х», чтобы вернуться к основному экрану управления.
- 4. Режим и фон на экране изменятся.

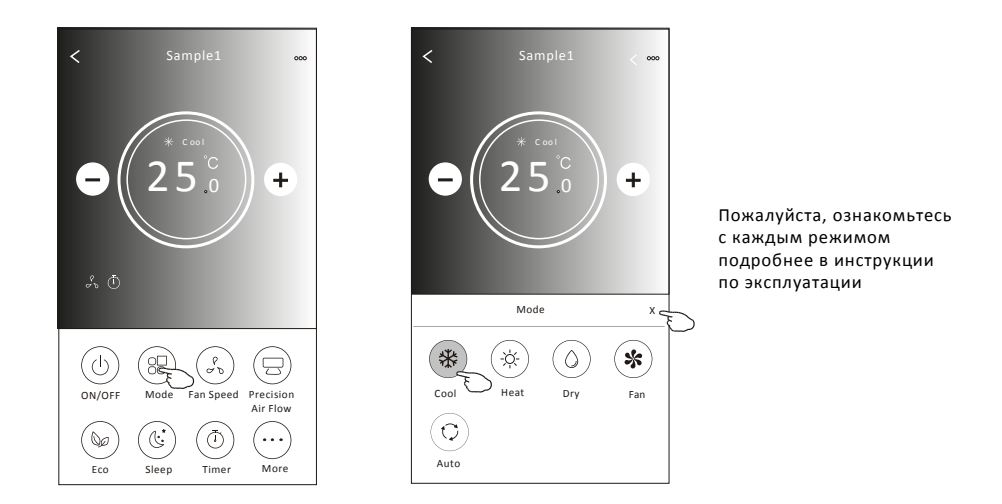

#### Экран управления кондиционером вар. 2 - выбор скорости вентилятора

- 1. Нажмите на кнопку «Fan Speed» (скорость вентилятора).
- 2. Выберите желаемую скорость вентилятора и коснитесь ее.
- 3. Нажмите кнопку «х», чтобы вернуться к основному экрану управления.
- 4. На экране появится индикатор выбранной скорости вентилятора.

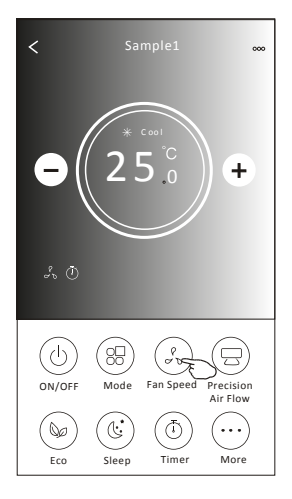

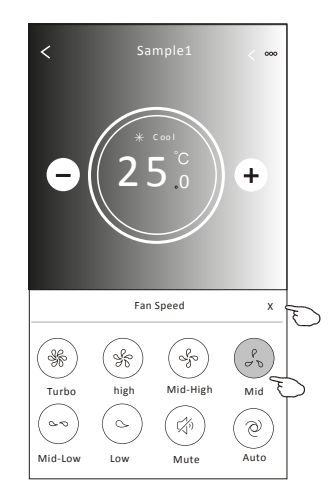

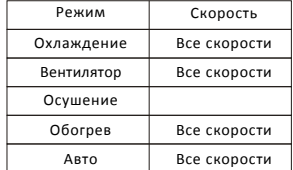

Внимание!

В режиме осушения нельзя выбрать скорость вентилятора

Внешний вид экрана может внешнии вид экрана може<br>незначительно отличаться (пример ниже)

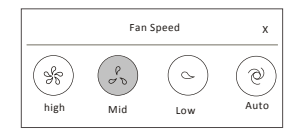

#### Экран управления кондиционером вар. 2 - управление потоком

1. Нажмите кнопку «Precision Air Flow» (управление потоком воздуха) или кнопку «Swing Flow»

(активация движения жалюзи направления потока воздуха)

- 2. Выберите желаемый поток воздуха и коснитесь его.
- 3. Нажмите кнопку «х», чтобы вернуться к основному экрану управления.
- 4. На экране появится выбранный индикатор расхода воздуха.

Функция управления жалюзи для направления потока воздуха влево-вправо может быть недоступна для некоторых моделей кондиционера. При этом при попытке её активации вы услышите звуковой сигнал, но никаких действий не произойдет.

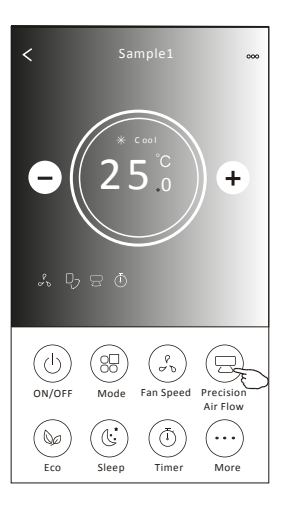

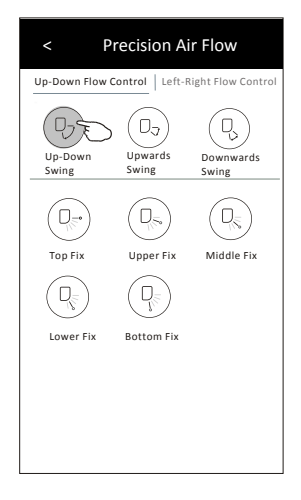

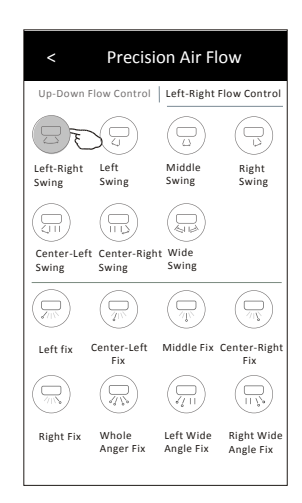

Внешний вид экрана может незначительно отличаться

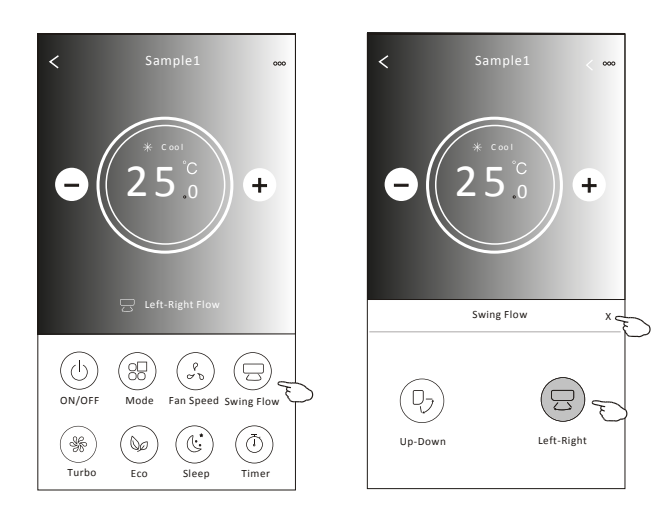

#### Экран управления кондиционером вар. 2 - Функция ЭКО

1. Для активации функции экономичного режима работы, нажмите кнопку «ECO». На экране появится индикатор.

2. Для отключения функции, нажмите кнопку ещё раз.

- 3. Температурный контроль для некоторых моделей кондиционеров:
- В режиме охлаждения новая заданная температура  $\geq 26^{\circ}$ С.
- В режиме обогрева новая заданная температура $\leqslant 25^{\circ}$ С.

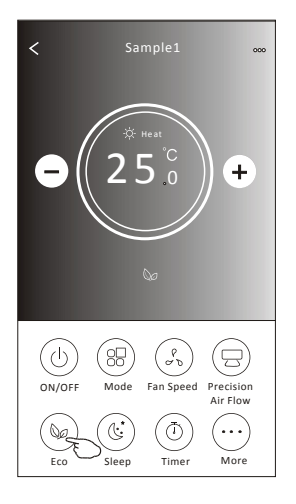

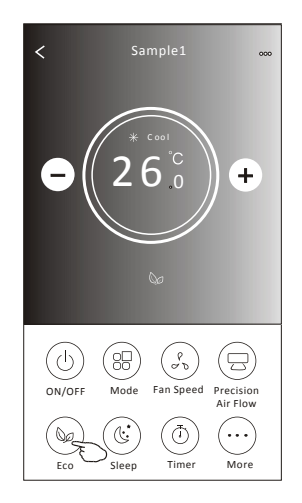

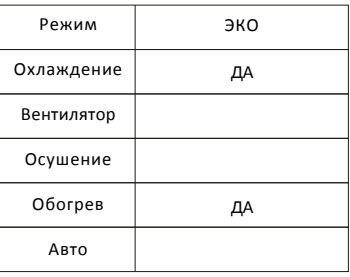

Режим ECO отключается в режимах вентилятора / осушения / авто

Внешний вид экрана может незначительно отличаться

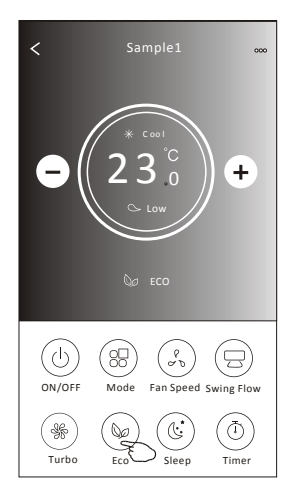

Режим ECO не работает в режимах Турбо/Сон. для некоторых моделей кондиционеров.

#### Экран управления кондиционером вар. 2 - Функция Сон

- 1. Нажмите кнопку «Sleep» (сон).
- 2. Выберите нужный режим сна и коснитесь его.
- 3. Нажмите кнопку «х», чтобы вернуться к основному экрану управления.
- 4. На экране появится индикатор выбранного спящего режима.

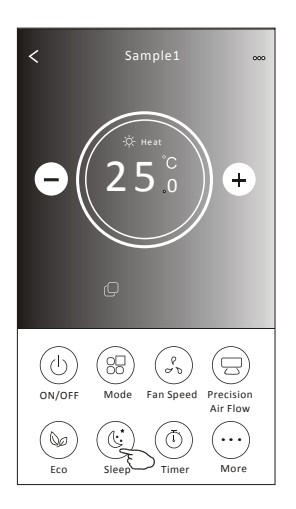

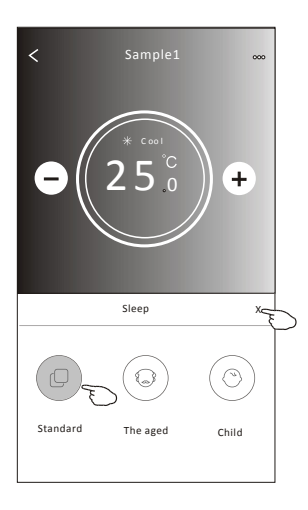

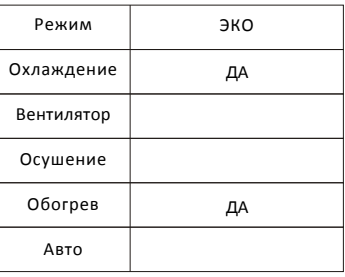

Режим СОН отключается в режимах вентилятора / осушения / авто

Внешний вид экрана может незначительно отличаться

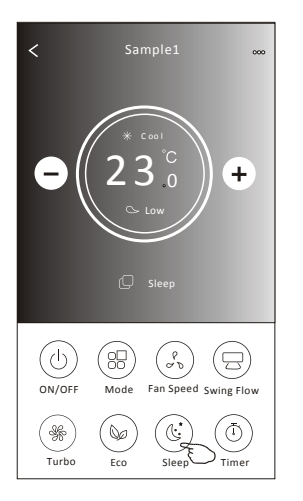

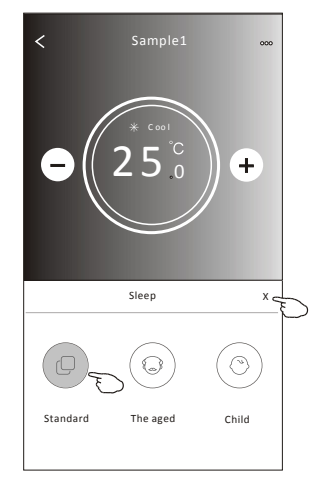

Режим Сон не работает в режимах Турбо/Сон. для некоторых моделей кондиционеров.

#### Экран управления кондиционером вар. 2 - Настройки таймера

- 1. Нажмите кнопку «Timer» (Таймер).
- 2. Нажмите «+» в правом верхнем углу основного экрана таймера.
- 3. Выберите Время/Повтор/Выключить, затем нажмите «Save» (сохранить).
- 4. Таймер (выключен) появится на главном экране таймера.

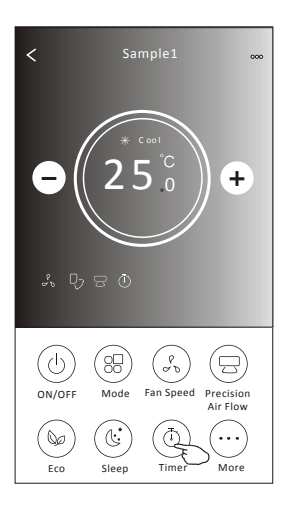

 $+$ **Timer** No Timer

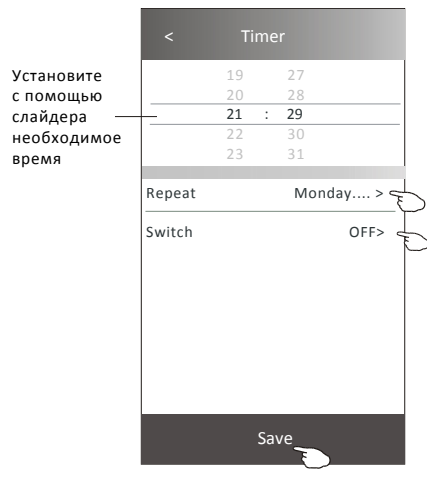

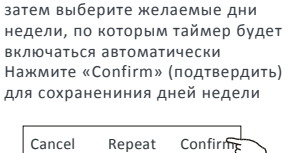

Нажмите на «Repeat» (повтор)

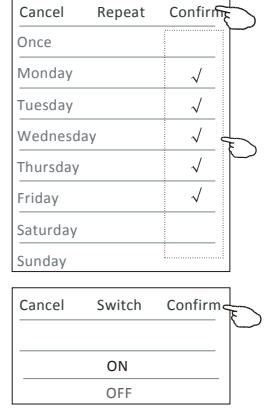

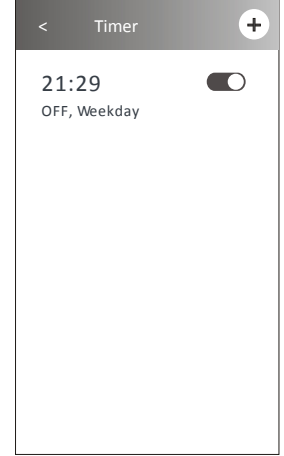

#### Экран управления кондиционером вар. 2- Настройки таймера

1. Нажмите на кнопку «Timer» (таймер).

2. Нажмите «+» в правом верхнем углу основного экрана таймера.

3. Установите время/дату повтора/переключатель (ON)/температуру/режим/Скорость

вентилятора / воздушный поток по вашему желанию, а затем нажмите «Save» (Сохранить).

4. После установки таймера на главном экране появится значок таймера.

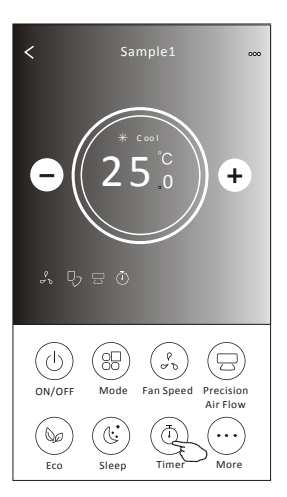

Нажмите на «Repeat» (повтор) затем выберите желаемые дни недели, по которым таймер будет включаться автоматически Нажмите «Confirm» (подтвердить) для сохранениния дней недели

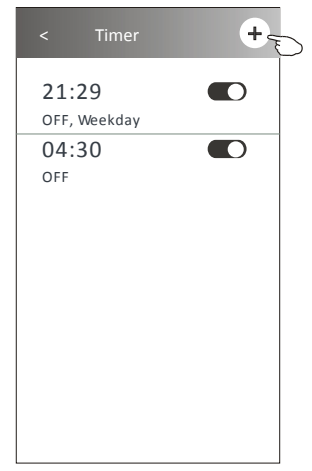

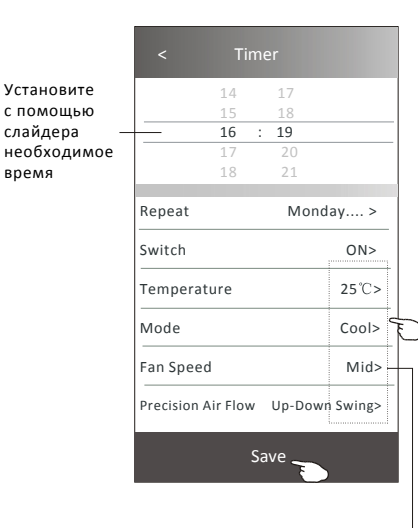

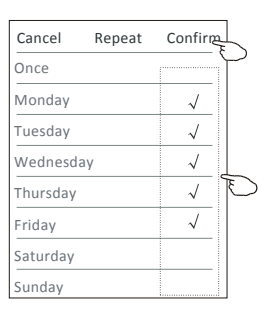

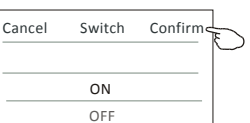

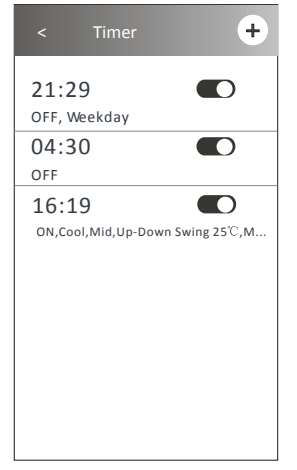

Коснитесь «Температура/Режим/Скорость вентилятора/ Расход воздуха» > один за другим, затем установите по вашему желанию, как указано в предыдущей главе, и нажмите «Подтвердить настройку».

#### Экран управления кондиционером вар. 2 - Управление таймером

1. Изменение настроек таймера:

Нажмите в любом месте панели списка таймеров, кроме панели переключателей, чтобы перейти на экран настройки таймера, измените настройку, а затем нажмите «Save» (cохранить).

2. Включите или отключите таймер:

Нажмите слева от переключателя, чтобы отключить таймер. Нажмите справа от переключателя, чтобы включить таймер.

3.Удаление таймера:

Сдвиньте панель списка таймера справа налево, пока не появится кнопка «Delete» (удалить) после чего нажмите «Delete» (удалить). ,

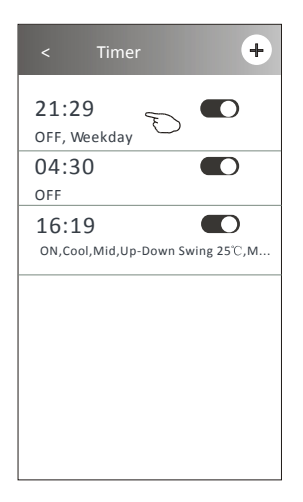

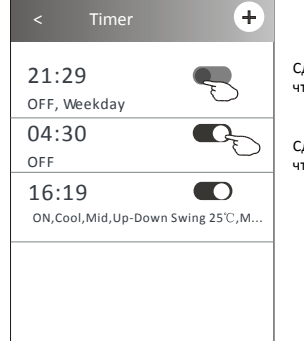

Сдвиньте влево, чтобы отключить таймер.

Сдвиньте вправо, чтобы включить таймер.

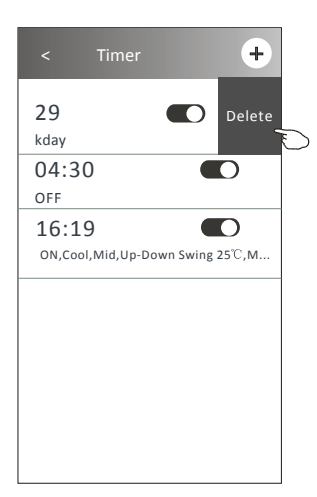

#### Экран управления кондиционером вар. 2 - Дополнительные функции

1.Нажмите кнопку «More» (дополнительно) для управления дополнительными функциями, если она отображается на экране.

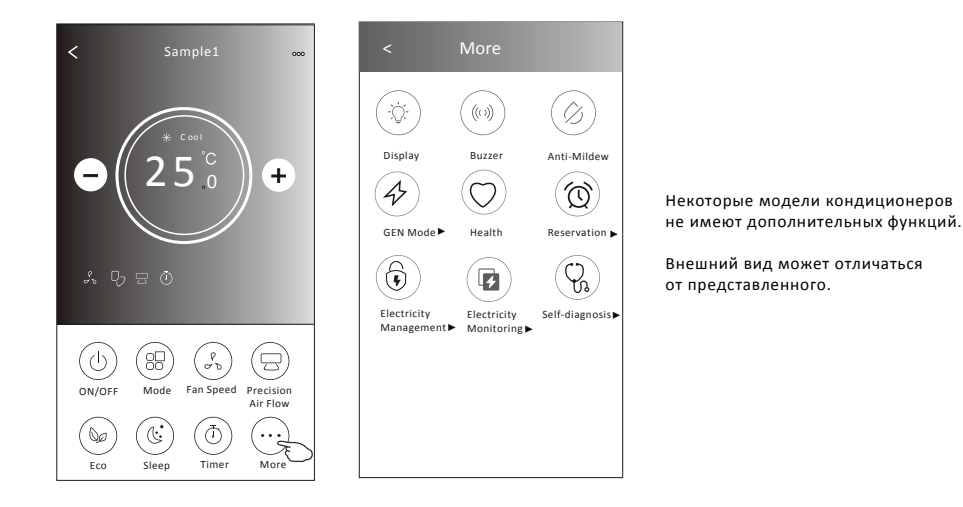

- 2. Нажмите  $\langle \mathbb{R}^2 \rangle$  для включения/выключения внутреннего светодиодного дисплея. Display
- 3. Нажмите  $\begin{pmatrix} (\langle 0 \rangle ) \end{pmatrix}$  для включения/выключения звуковой индикации при работе через **RUZZAR** Приложение Wi-Fi.
- 4. Нажмите  $\left\langle \mathscr{D}\right\rangle$  кнопка включения функции Anti-Mildew, если она доступна на экране. Anti-Mildew

После выключения кондиционера он некоторое время продолжит работу в режиме вентилятора, что уменьшит количество влаги на испарителе и предотвратит появление плесени. После завершения, кондиционер автоматически выключится.

Health

5. Нажмите  $(\cap)$  кнопка для вкл./выкл. функции ионизации воздуха, если она доступна на экране.

Функция активирует ионизатор, если он доступен для вашей модели кондиционера.

6. Нажмите «Gen Mode» , если кнопка доступна на экране. В этом режиме вы можете выбрать один из трех уровней ограничения тока. Кондиционер будет поддерживать надлежащий ток для экономии энергии. .

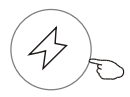

GEN Mode

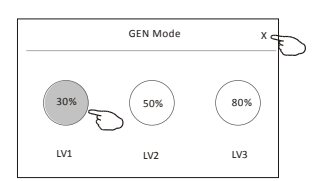

#### Экран управления кондиционером вар. 2 - Дополнительные функции

7. Нажмите «Electricity monitoring» (статистика энергопотребления). В этой функции вы можете контролировать потребление электроэнергии кондиционером.

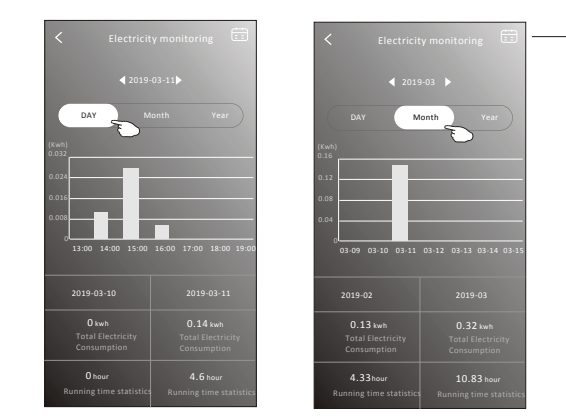

Вы можете нажать эту кнопку, чтобы открыть календарь и выбрать дату

8. Нажмите  $\langle \mathbb{I} \rangle$ , (функция самоочистки) если она доступна на экране. Self-Cleaning

Подробную информацию о функции самоочистки см. в руководстве пользователя.

9. Нажмите  $\overline{\mathcal{L}}$ , если она доступна на экране.

Эта функция помогает поддерживать температуру в помещении выше 8°С. Узнать больше о функции можно в инструкции к кондиционеру.

10. Нажмите  $\left( \circledR \right)$ , если она доступна на экране.

вы можете устанавливать время, повтор дней, температуры, режимов работы, скорости вентилятора по вашему желанию, затем нажмите «Save» (сохранить), чтобы сохранить изменения. Кондиционер будет автоматически включать заданные параметры.

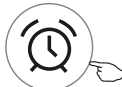

Electricity Monitoring

Reservation

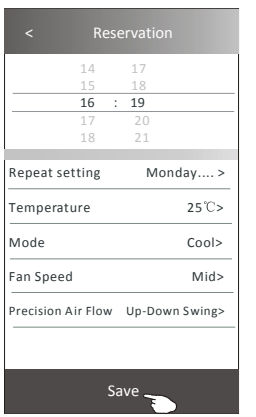

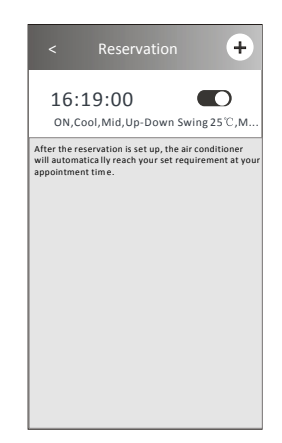

Self-diagnosis

#### Экран управления кондиционером вар. 2 - Дополнительные функции

11. Нажмите  $\begin{pmatrix} \bigvee \mathfrak{h} \end{pmatrix}$  (самостоятельная диагностика), если она доступна на экране.

Кондиционер автоматически проведет диагностику и укажет код ошибки. и инструкции по проблеме, если таковые доступны.

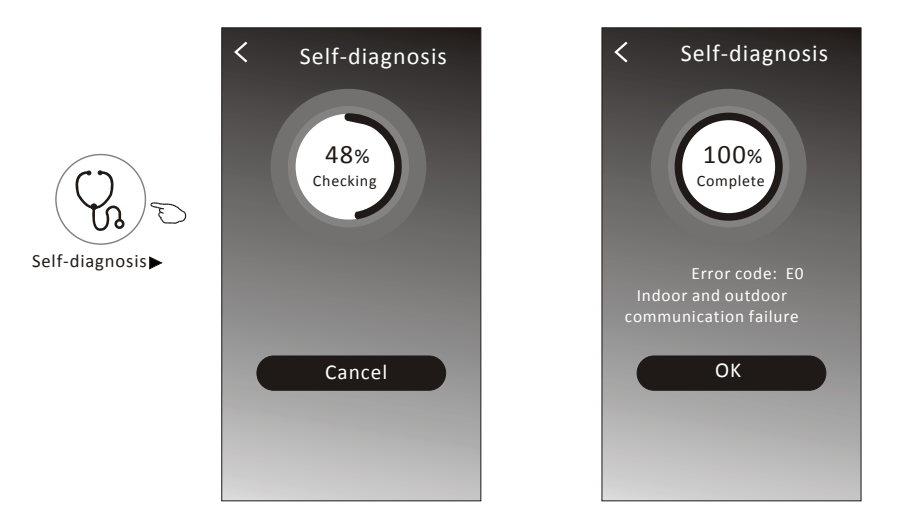

12. Нажмите  $(\dot{\varphi})$ , если она доступна на экране.

Photosensitive

Эта функция позволяет кондиционеру автоматически включать/выключать дисплей в зависимости от интенсивности освещения.

13. Нажмите Soft Wind

если она доступна на экране.

В этой функции кондиционер будет дуть мягким потоком воздуха через микроотверстия на дефлекторе.

.

### Сведения об устройстве и дополнительные настройки

Нажмите на значок  $\mathscr{D}$  на главном экране управления, чтобы перейти на экран сведений об устройстве. Здесь вы можете получить полезную информацию и поделиться устройством с другими учетными записями. Внимательно ознакомьтесь со следующими изображениями и инструкциями.

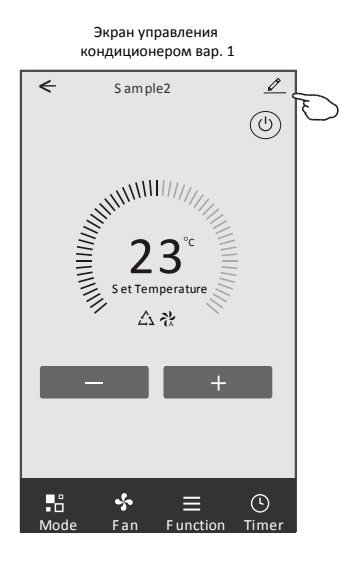

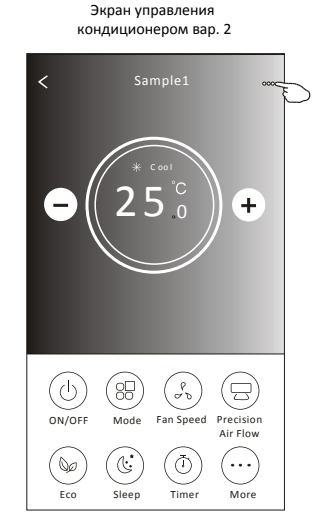

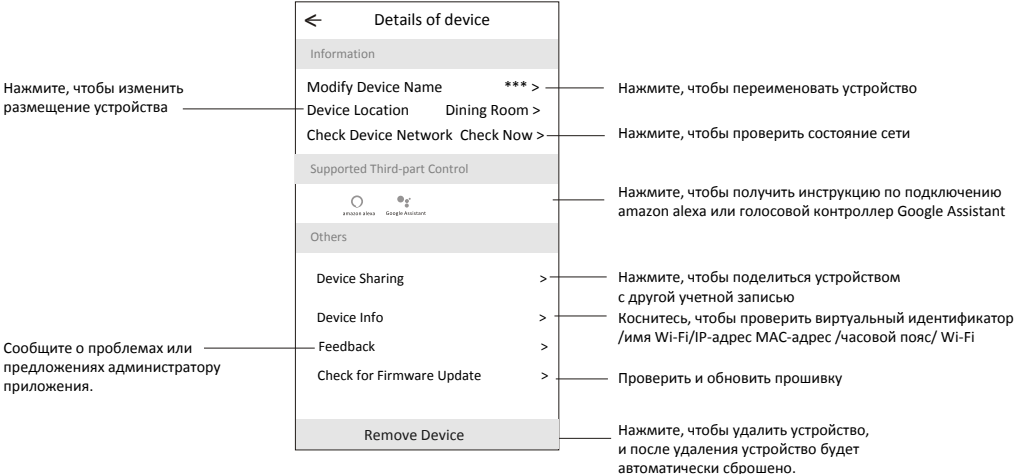

### Сведения об устройстве и дополнительные настройки

#### Как поделиться устройствами с другими учетными записями?

- 1. Нажмите «Device Sharing» и появится всплывающий экран «Общий доступ к устройству».
- 2. Нажмите "Add Sharing" (добавить общий доступ).
- 3. Выберите регион и введите учетную запись, которой вы хотите поделиться.
- 4. Нажмите «Completed» (завершено), учетная запись появится в вашем списке общего доступа.
- 5. Полученные участники обмена должны удерживать нажатие на главном экране
- и провести вниз, чтобы обновить список устройств, устройство появится в списке устройств.

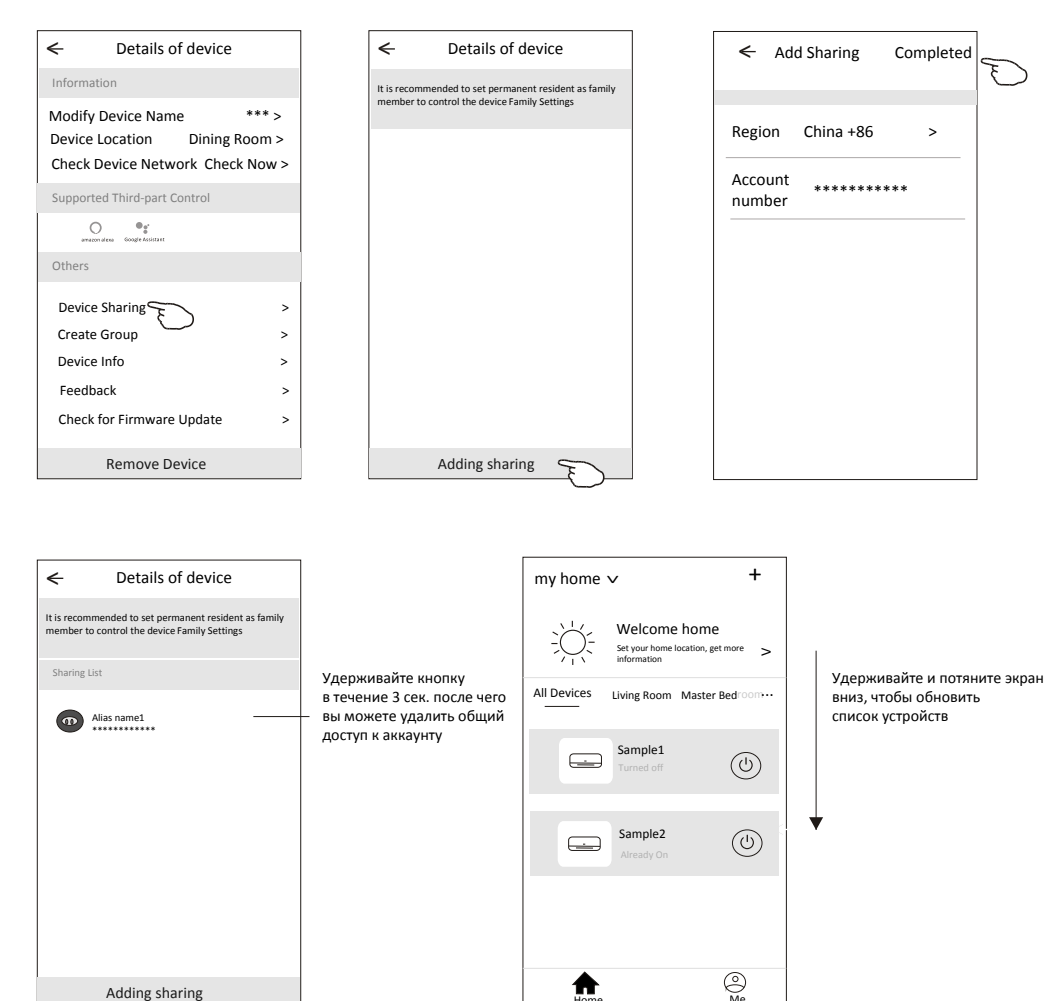

### Настройка профиля учетной записи

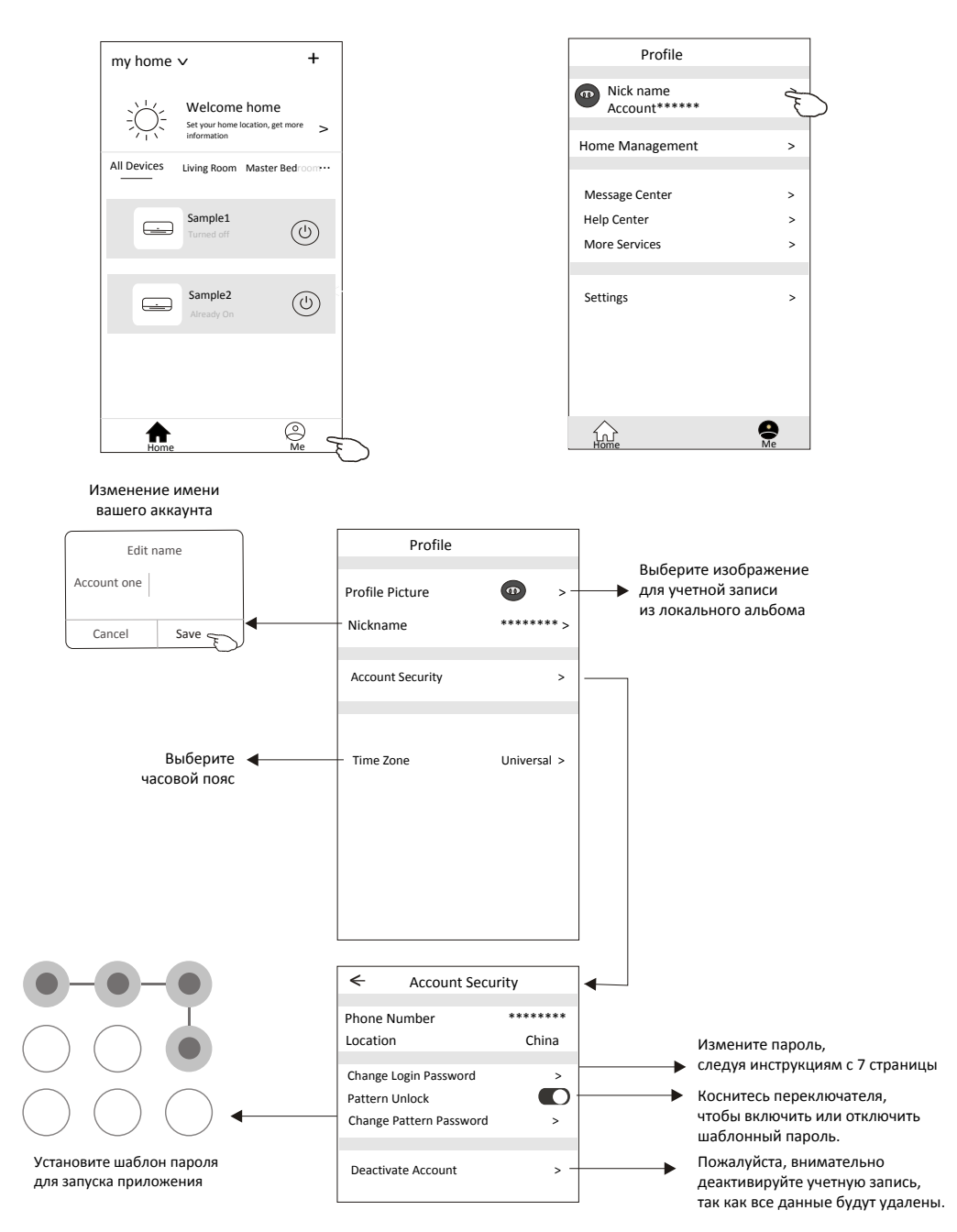

### Домашнее (семейное) управление

1. Коснитесь названия дома в левом верхнем углу глав. экрана и выберите «Home managment» (управление домом) или коснитесь «Ме» (я) и коснитесь «Home managment».

2. Коснитесь одной из семей в списке семей и перейдите на экран «Семейные настройки».

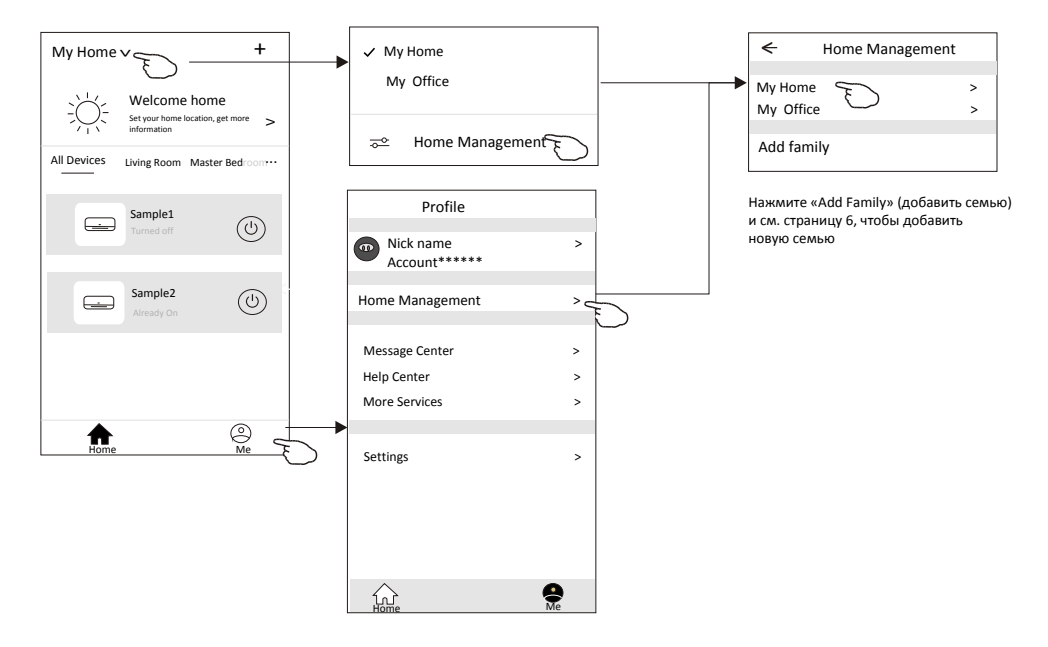

3. Установите семью в качестве следующих индикаторов.

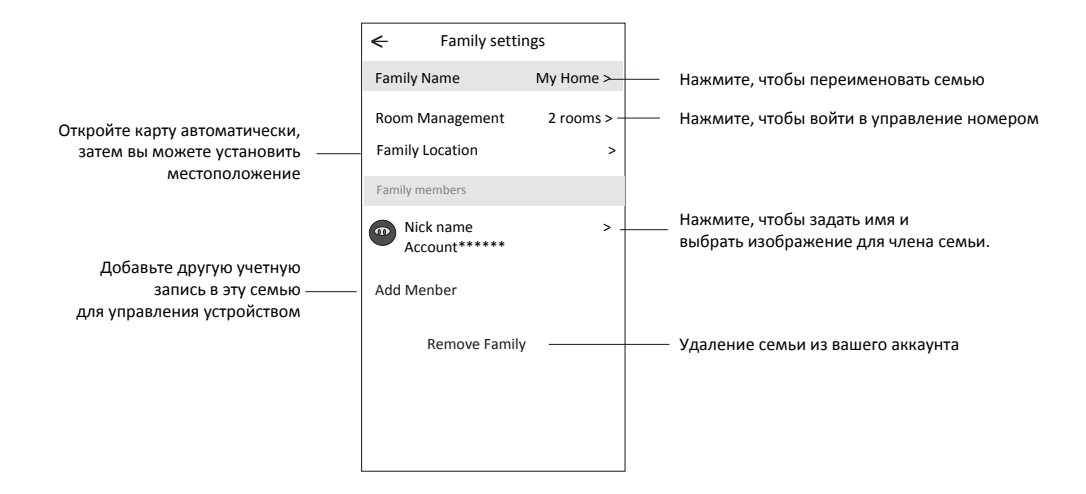

### Уведомление

1. В связи с тем, что производителем может быть обновлена прошивка кондиционера. некоторые функции могут перестать работать. Для восстановления работоспособности всех функций обновите приложение или обратитесь к поставщику оборудования.

2. Приложение может быть изменено без предварительного уведомления для улучшения качества, а также может быть удалено в зависимости от обстоятельств фирм-производителей. 3. В зависимости от качества Wi-Fi сигнала, приложение может отключиться, Убедитесь, что ваше интернет-соединение установлено и оборудование исправно.

4. Для беспроводного маршрутизатора должна быть активирована функция DHCP-сервера. 5. Интернет-соединение может быть прервано в связи с проблемами брандмауэра. Свяжитесь с вашим интернет-провайдером.

6. Для обеспечения безопасности системы смартфона и настройки сети убедитесь. что приложение Smart Air Conditioner является доверенным.

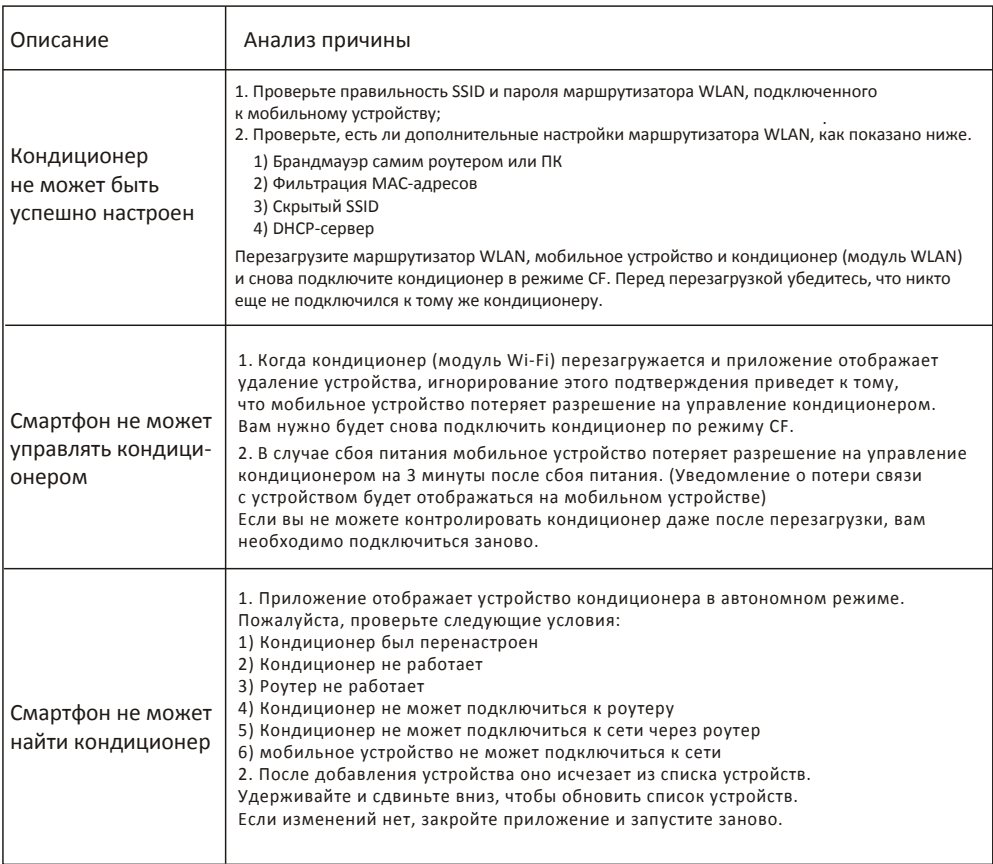

# Поиск неисправностей

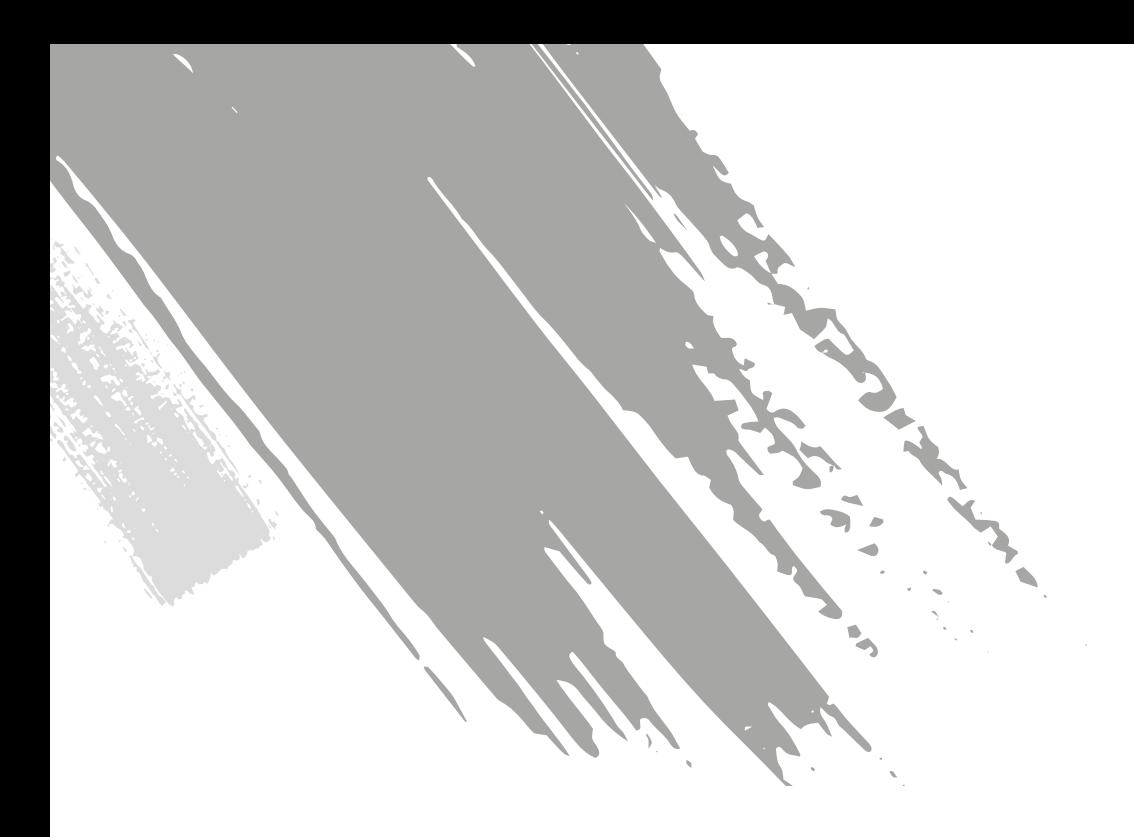

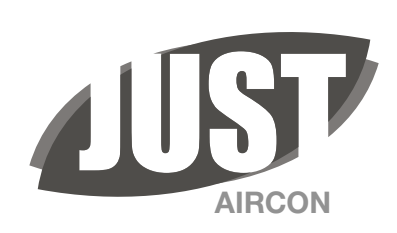